## **PASSO A PASSO**

## *Submissão de demandas ao CETIC*

**E** Selecionar "Iniciar Processo" no menu à esquerda

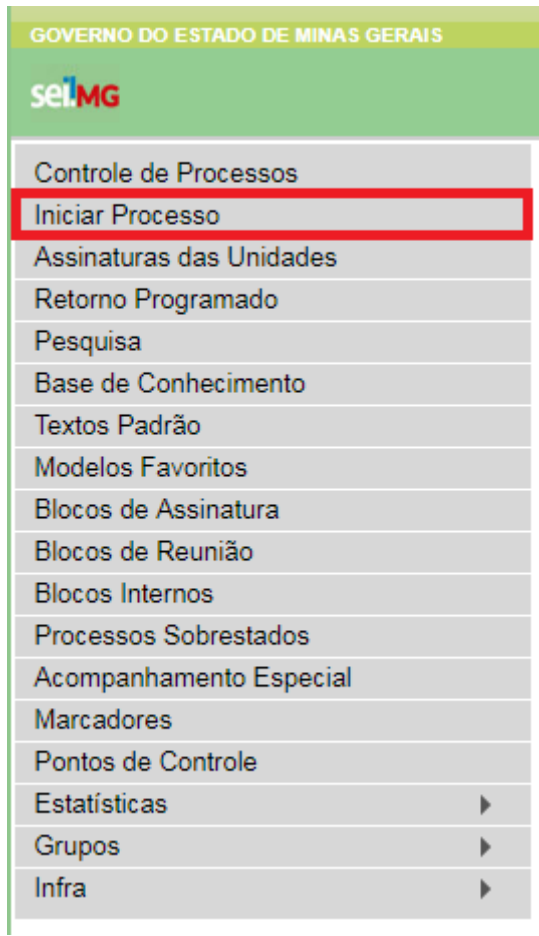

 Selecionar "Processo COF" caso a demanda necessite de aprovação da Câmara de Orçamento e Finanças, além do CETIC. Caso a demanda necessite apenas de aprovação do CETIC, selecionar "Processo CETIC":

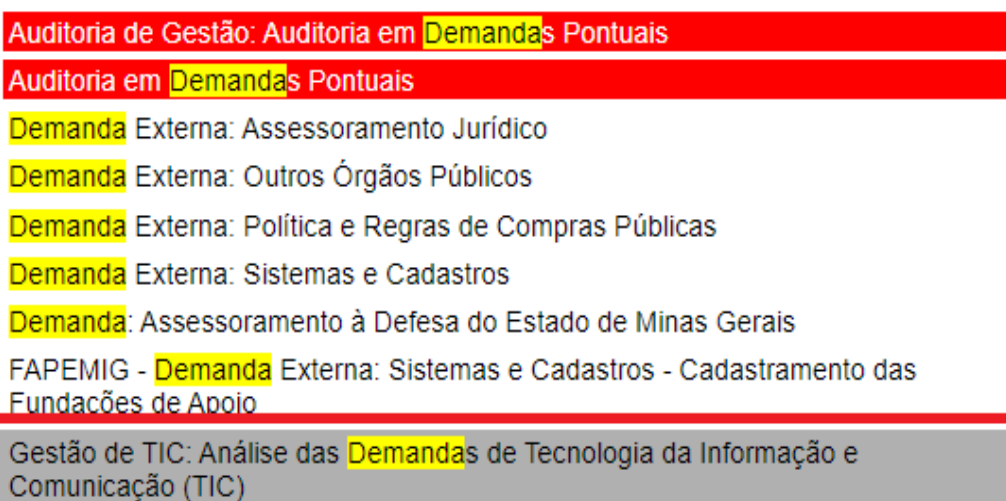

 Preencher os campos com as informações da demanda em questão. O campo "Classificação por Assuntos" já vem preenchido, devendo o usuário mantê-lo inalterado. O campo "Nível de Acesso" é o único obrigatório da tela. Após concluído o preenchimento, clicar em "Salvar":

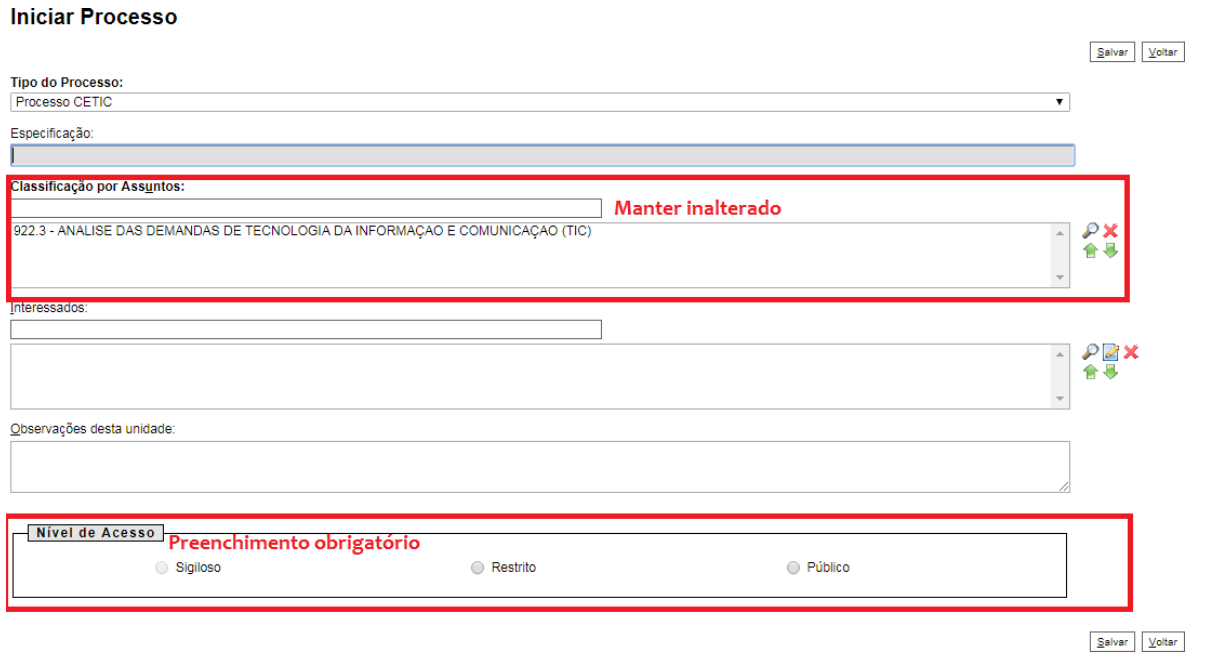

O processo será criado. Selecionar o primeiro ícone, "Incluir Documento":

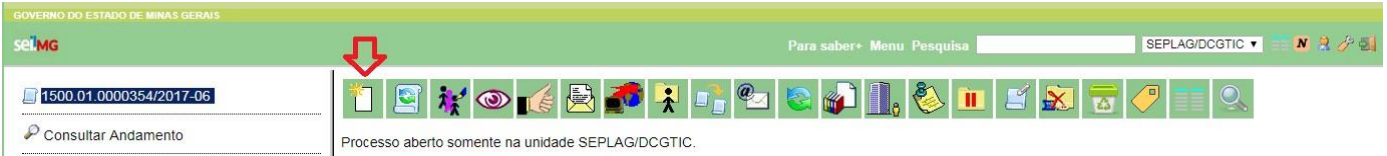

- Selecionar o documento "Formulário de Solicitação de Demandas de TIC":
	- Eulidi Estudo Técnico Preliminar da Contratação Exposição de Motivos de Ato Normativo Exposicão de Motivos Formulário de Atualização Cadastral de Imóveis Formulário de Exposição de Motivos PL Imóveis Formulário de Ouvidoria Formulário de Pleitos de Substituição de Nomeações Formulário de Solicitação de Demandas de TIC Formulario parecer aquisição veículos Formulario parecer serviços de Transporte Formulario parecer serviços fretamento Homologação de Fracasso COTEP Indicação de Integrante Técnico
- Preencher os campos com as informações da demanda em questão. Manter o campo "Classificação por Assuntos" em branco. O campo "Nível de Acesso" é de preenchimento obrigatório.

**Gerar Documento** 

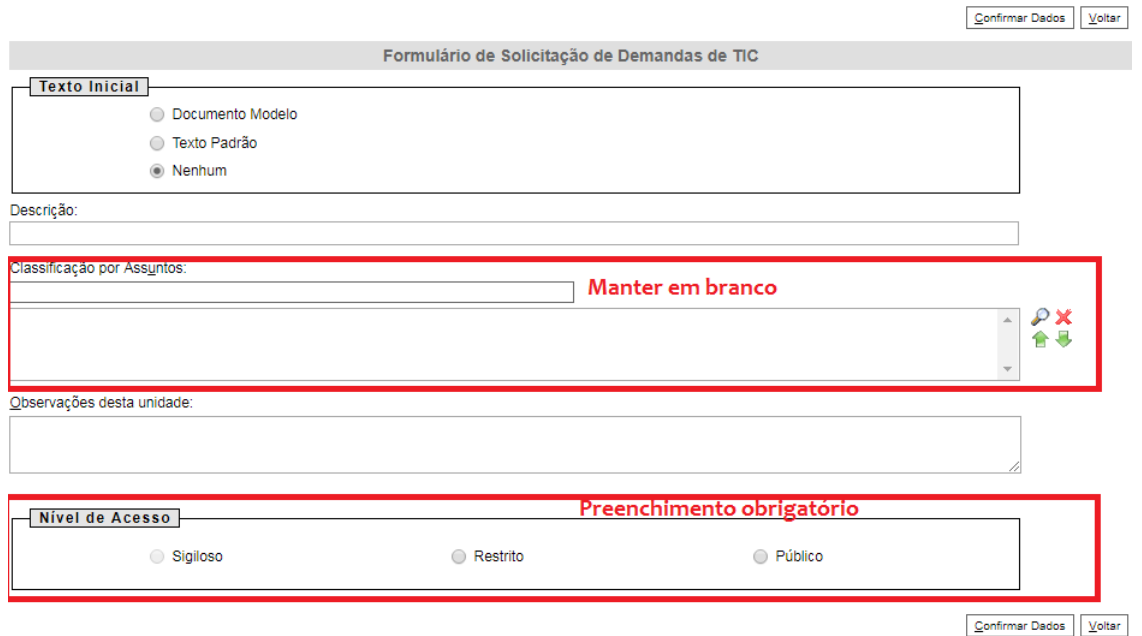

 O documento será criado e a janela de edição será aberta. Preencher, dentro da janela de edição, os campos do Formulário de Solicitação de Demanda de TIC. Os textos em azul são apenas orientações ao usuário. Caso deseje alterar sua cor para preto, utilizar a ferramenta "Cor do Texto", destacada de verde na tela abaixo. Após finalizar a edição do conteúdo, clicar em "Salvar" (também destacado na tela):

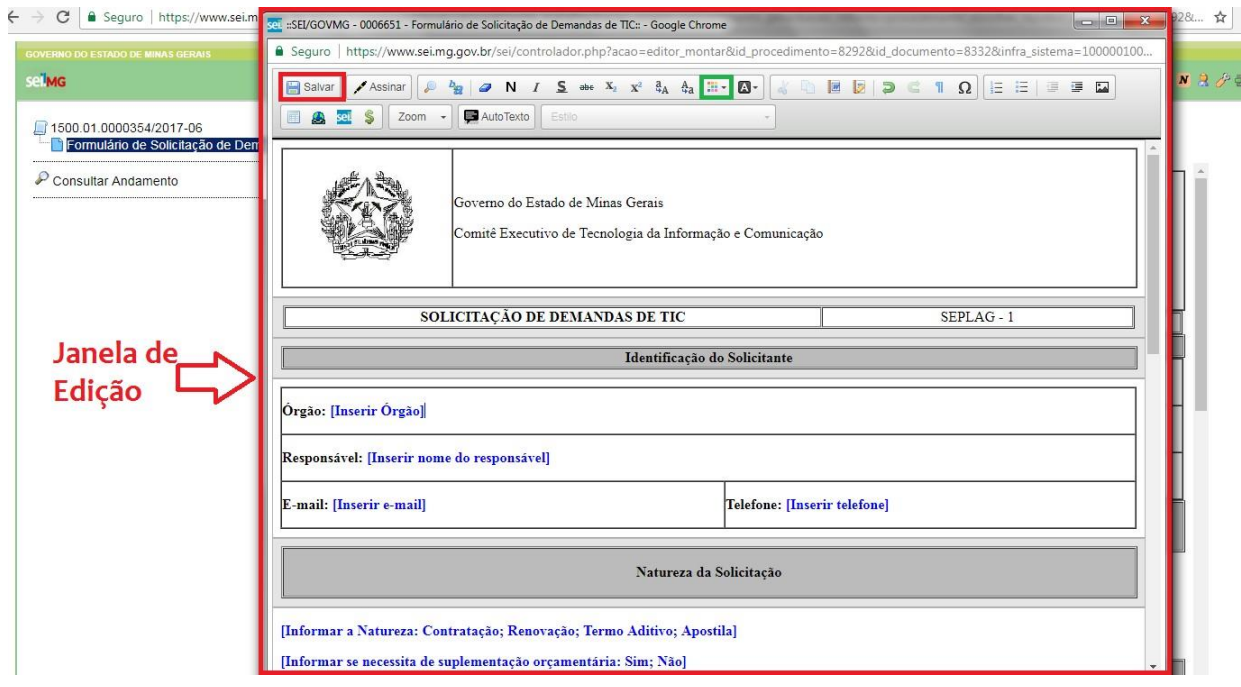

 O documento só pode ser visualizado por outras unidades após ser assinado. Desse modo, o responsável pela demanda deverá assinar o formulário, por meio da ferramenta "Assinar Documento":

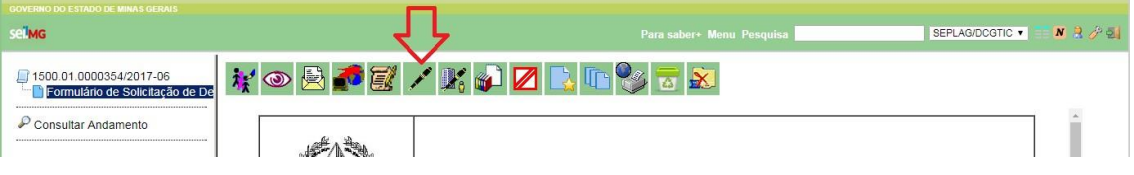

 Após clicar em "Assinar Documento" a janela de assinatura é aberta. Inserir a senha no campo designado e pressionar "Enter" ou assinar por meio do Certificado Digital. Ambas as formas são igualmente válidas.

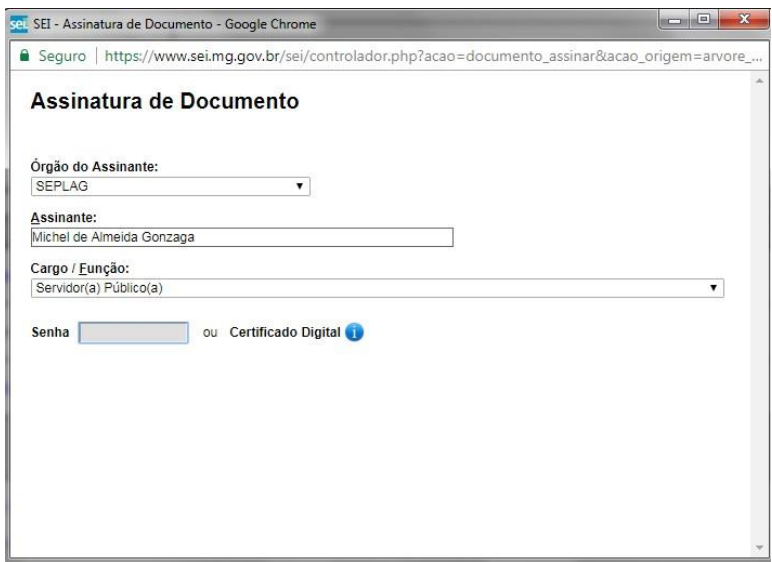

 Caso assinado corretamente, o documento exibirá uma barra de assinatura com os dados do usuário:

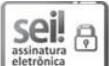

Documento assinado eletronicamente por Michel de Almeida Gonzaga, Servidor(a) Público(a), em 25/08/2017, às 15:27, conforme horário oficial de Brasília, com fundamento no art. 6º, § 1º, do Decreto nº 47.222, de 26 de julho de 2017.

 O usuário poderá então incluir outros documentos no processo, caso deseje ou julgue necessário. Esses documentos constarão como parte do processo e podem ser ofícios de encaminhamento, Termos de Referência, contratos, Atas de Registro de Preço, etc. Após incluir todos os documentos, editá-los e assiná-los, o usuário deverá clicar no processo e selecionar o ícone "Enviar Processo":

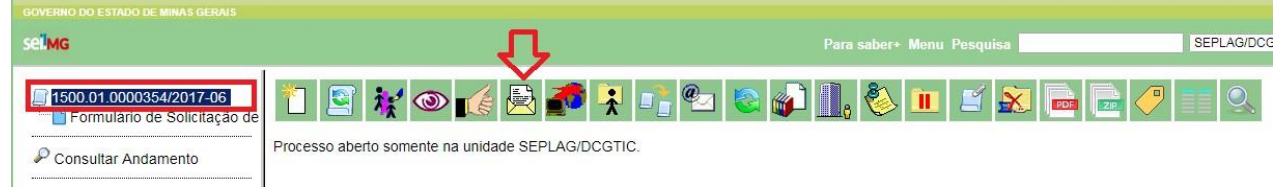

 Será exibida a tela abaixo. No campo "Unidades", digitar "DCGTIC" <sup>e</sup> selecionar a unidade correspondente. Clicar em "Enviar"

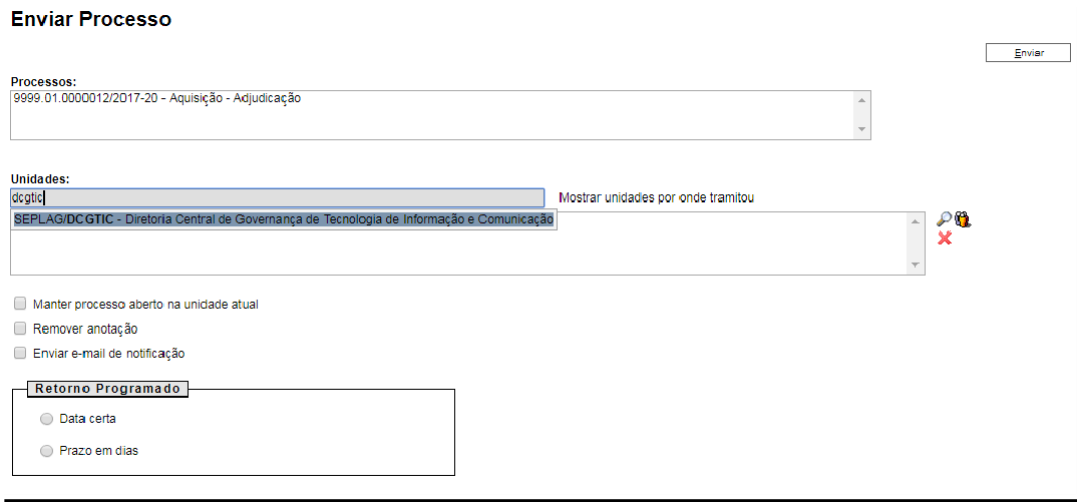

 Pronto! Seu processo foi encaminhado para análise no CETIC e você receberá a resposta por meio do SEI.